Possiamo aprire *KaddressBook* da *K-Applicazioni-Ufficio-KAddressBook*, oppure tramite lo shortcut *Alt+F2* e digitando *kad* e premendo *invio*.

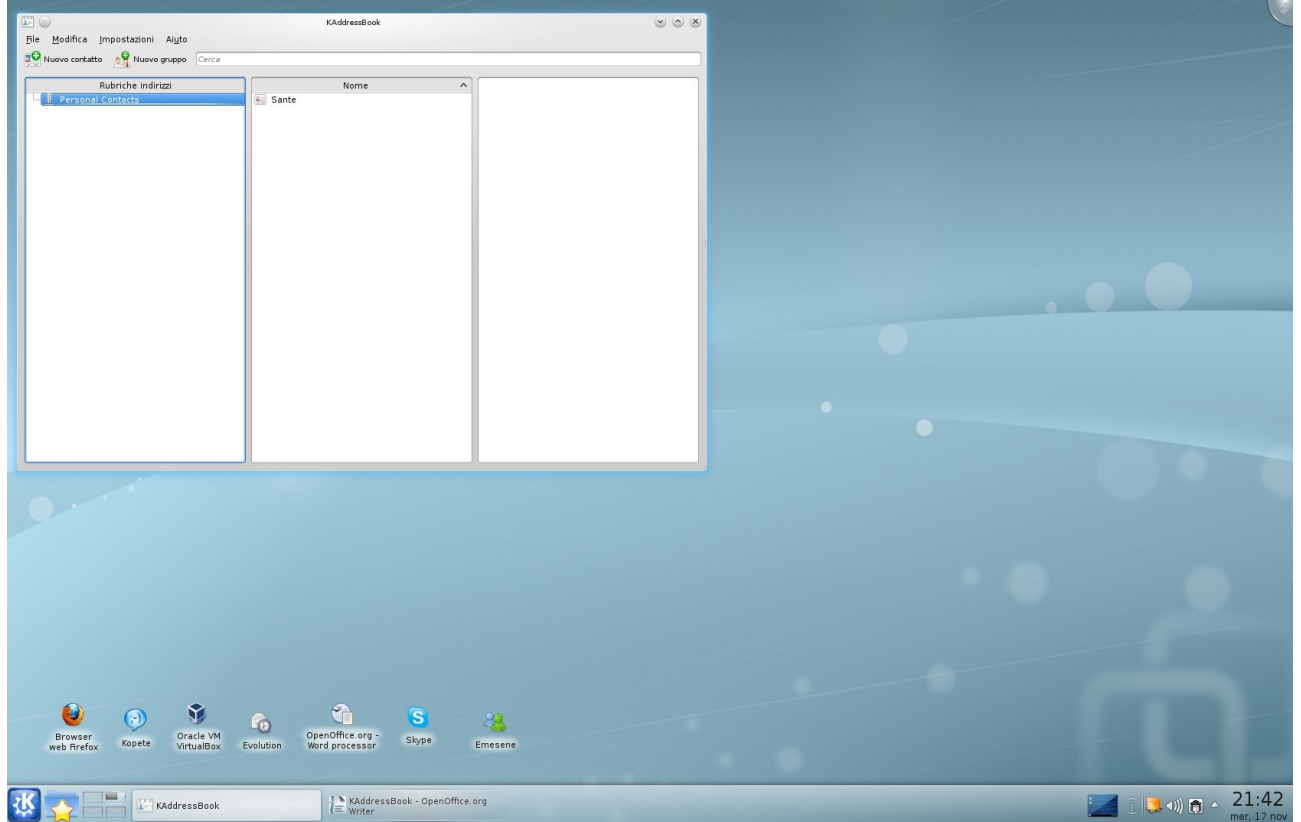

Ora possiamo incominciare ad inserire i nostri indirizzi di posta elettronica dei nostri amici. Premendo *Nuovo contatto* si aprirà la seguente scheda

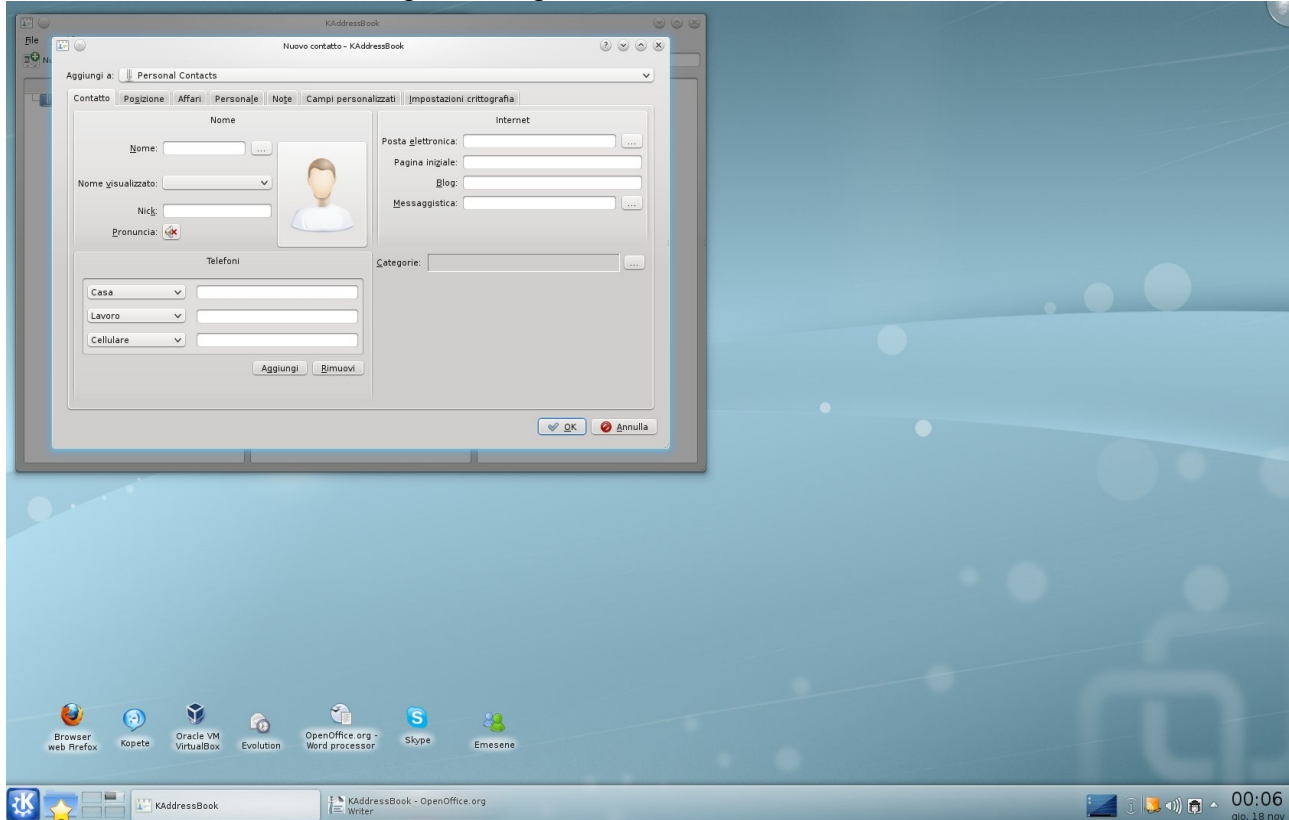

compiliamo tutti i campi che ci interessano e creiamo così la nostra rubrica.

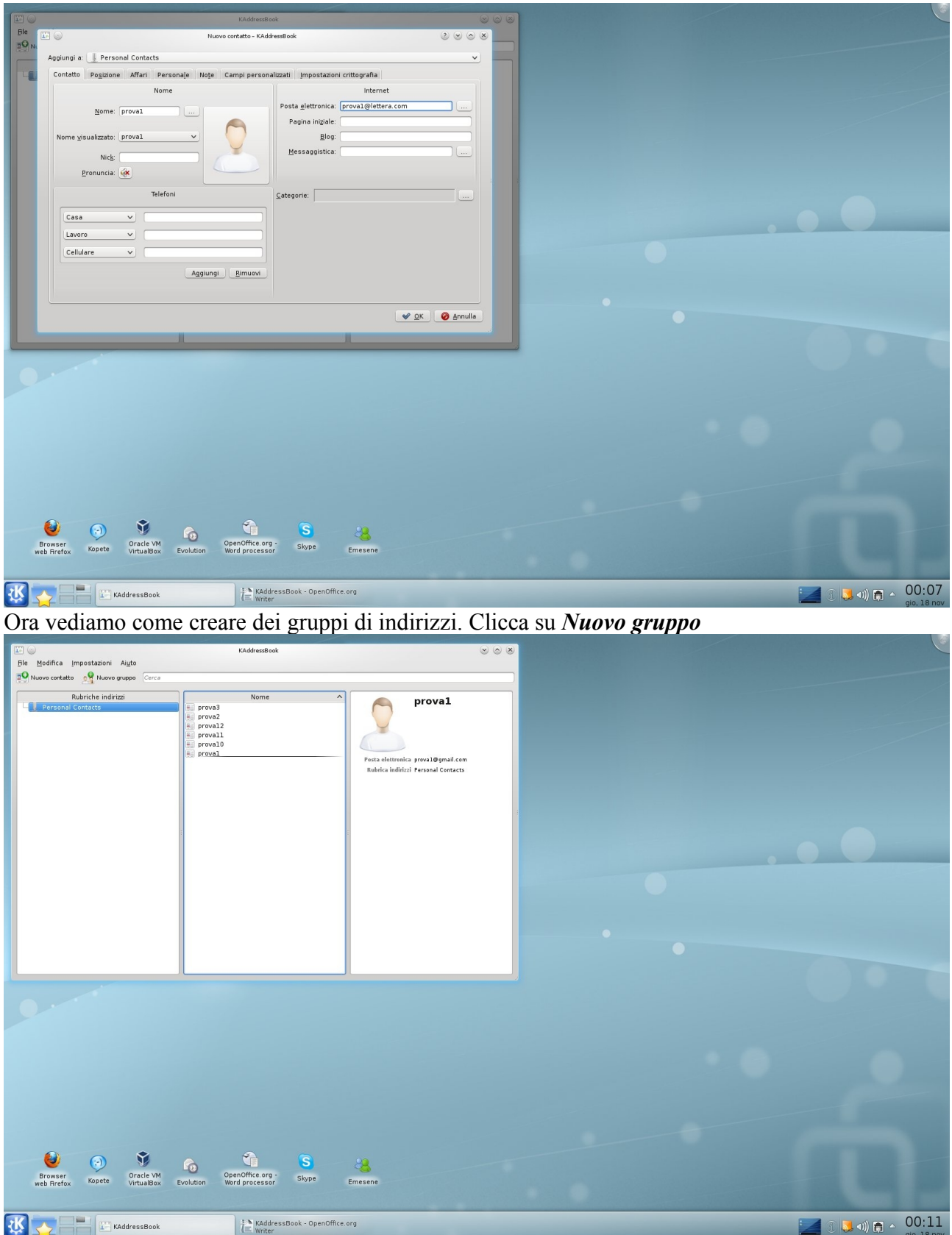

nel campo *nome* nominiamo il nuovo gruppo, quindi inseriamo i contatti.

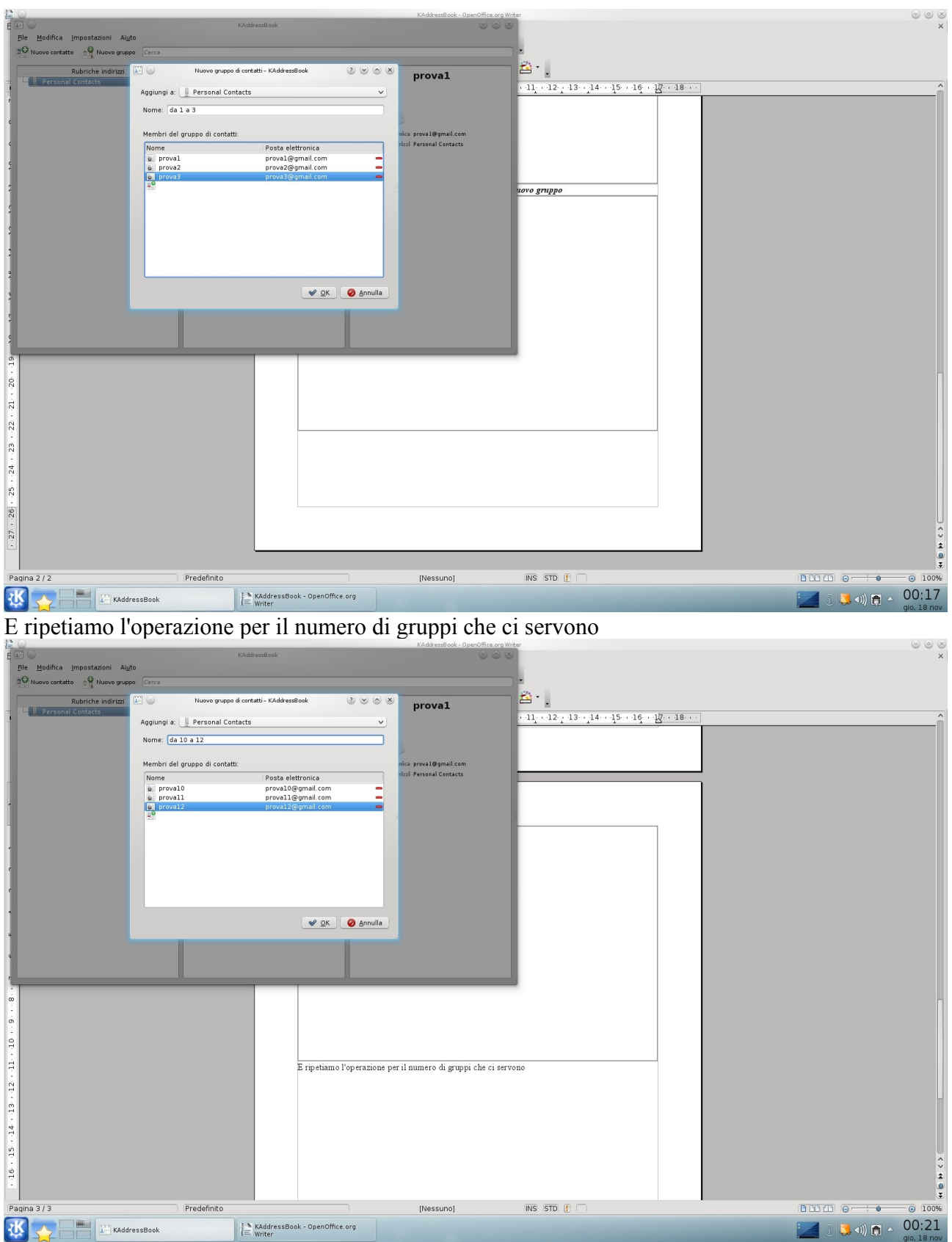

A questo punto dobbiamo abilitare **KaddressBook** come rubrica di **Kmail**. Premiamo *K-Computer-Impostazioni di sistema-Personal information-Menù a tendina "Contatti"-Aggiungi* e seleziona *Rubrica indirizzi di Akonadi.* 

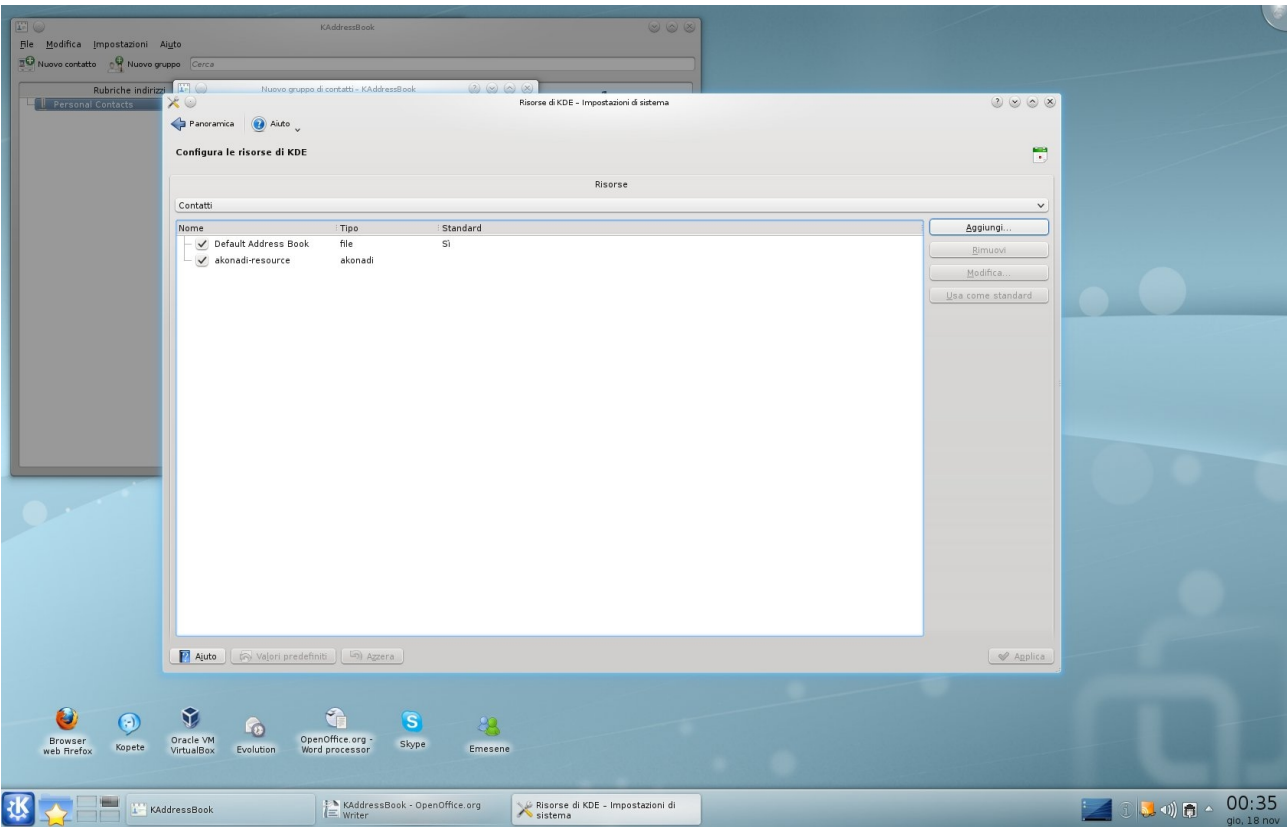

## Questa operazione ti consente di collegare la rubrica a *KMail.*  Apriamo ora *KMail* e selezioniamo *Nuovo*

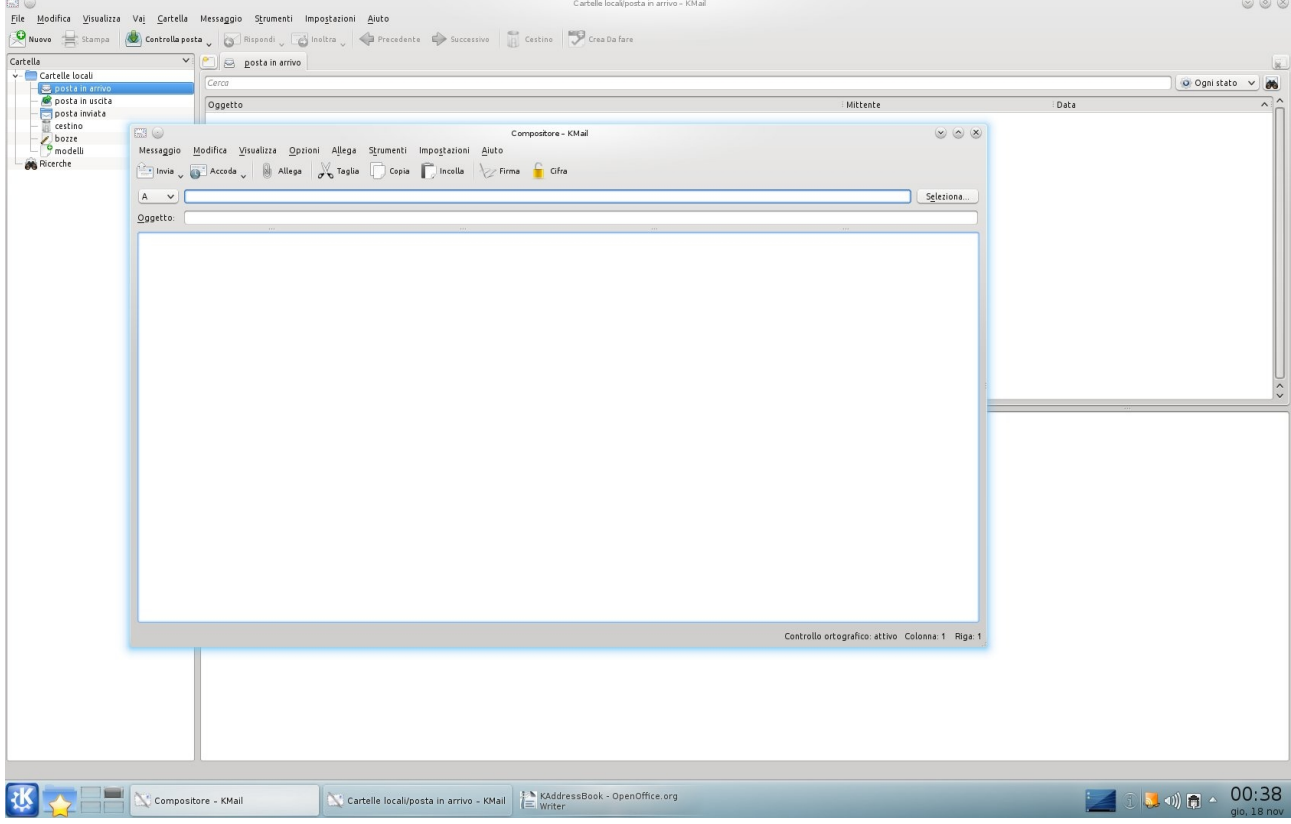

premi *Seleziona,* ora puoi aggiungere un semplice indirizzo oppure un gruppo di indirizzi

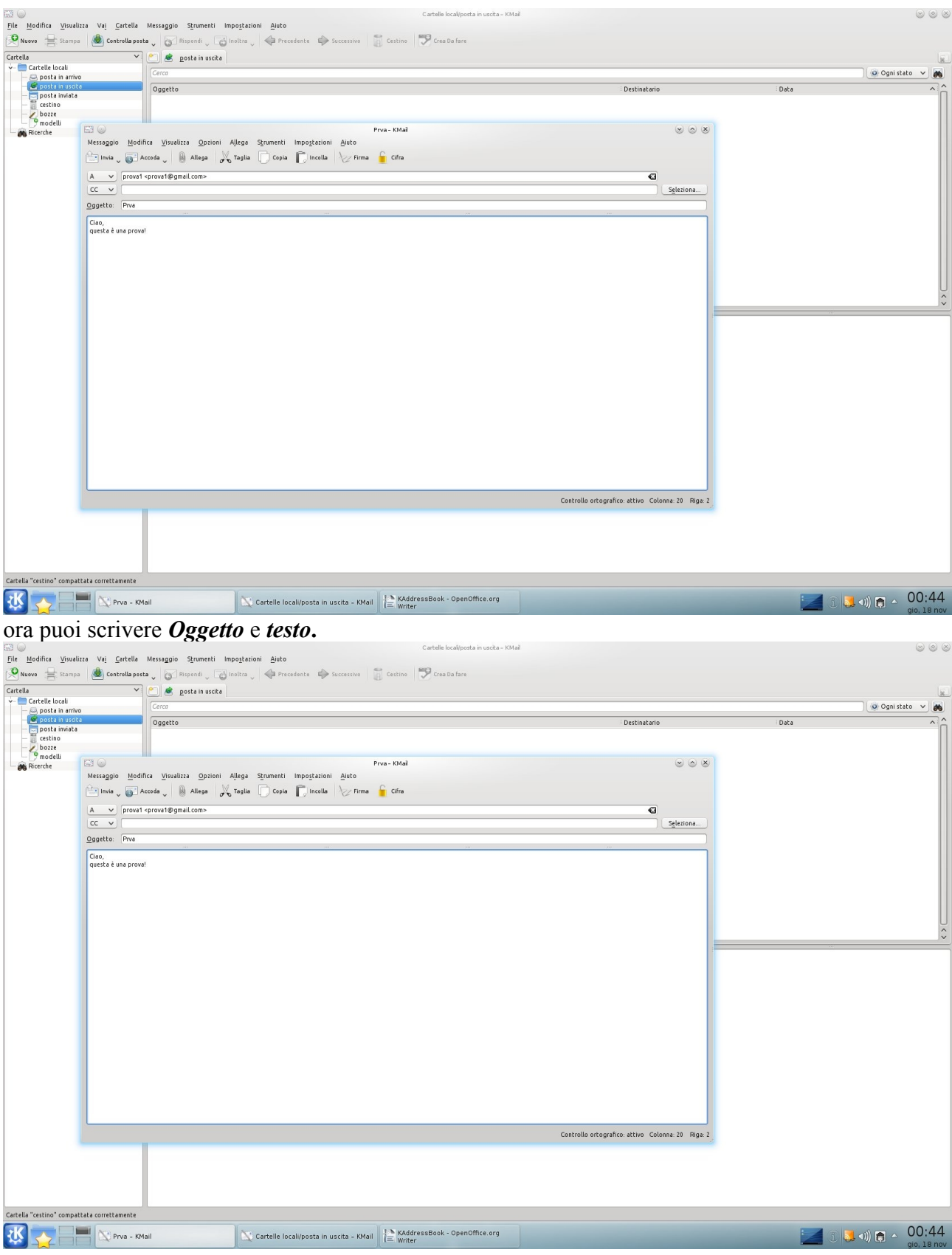